# WEB エントリーの手引き

# 令和6年度入学者選抜の出願方法について

令和 5 年度入学者選抜より出願手続きが変更となり、WEB 出願サイトにて行う「**WEB** エントリー」と、 調査書や写真票等の必要書類を本校へ提出する「出願書類提出」をもって出願完了となります。

## WEB エントリーの流れ <sup>1</sup>

※WEB 出願サイトの画面イメージが、今後変更される場合があります。

※WEB 出願サイトの画面イメージは、PC 画面でのイメージです。スマートフォンでの画面は一部見え方 が異なります。

※「出願書類受付期間」を厳守ください。

## **1.** 利用環境の準備

(準備物)

- ・インターネットに接続できる機器(パソコン、スマートフォン、タブレット端末など)
- ・インターネットに接続できる環境
- ・メールアドレス
- ・プリンター※(写真票・宛名票・受験票印刷用)
- ※ コンビニに設置されているマルチコピー機でも印刷可能

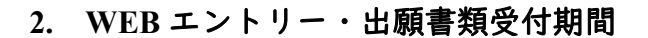

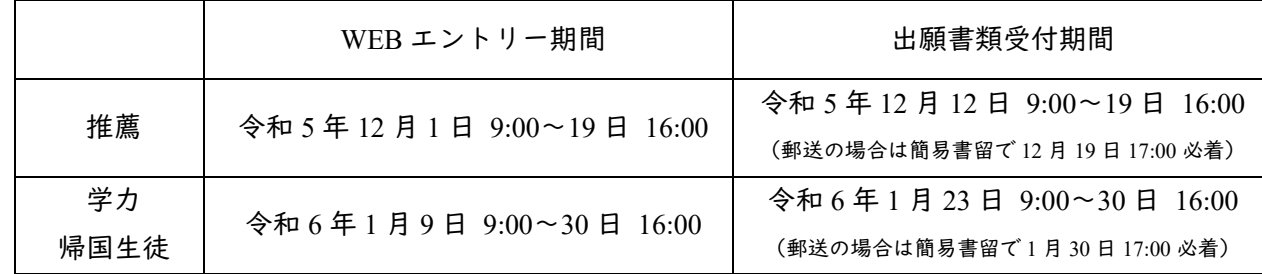

## **3.** 出願サイト操作時の注意点

① ブラウザ左上の戻る(←ボタン)を押すと、不正操作になり、強制的にログアウトになります。 ページを戻る必要がある場合は、ページ下部の『戻る』ボタンを押してください。

<sup>&</sup>lt;sup>1</sup> (参照元: <https://www.mirai-compass.jp.net/nygk/>)

② 20 分操作しないと、強制的にログアウトになります。必要なものを準備してから登録を始めてくだ さい。

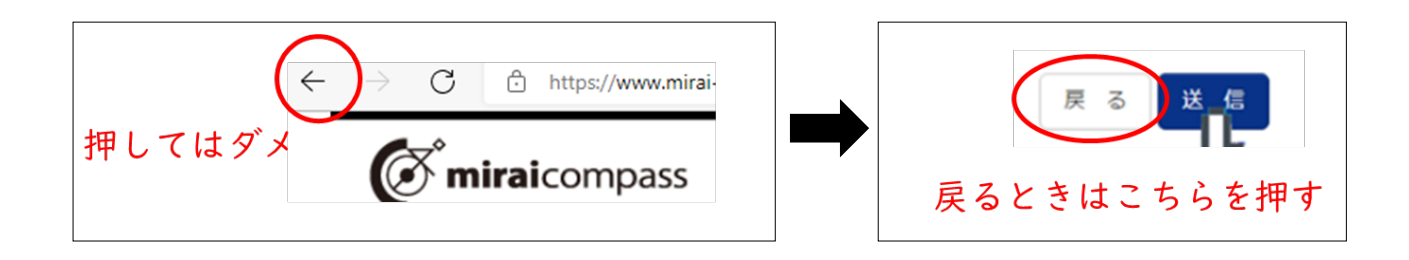

#### **4.** 出願手続きの流れ

・出願サイト上での WEB エントリーから出願完了までの主な流れは、以下のとおりです。

・どの選抜に出願するか、事前に中学校の先生と相談のうえ、WEB エントリーを行ってください。

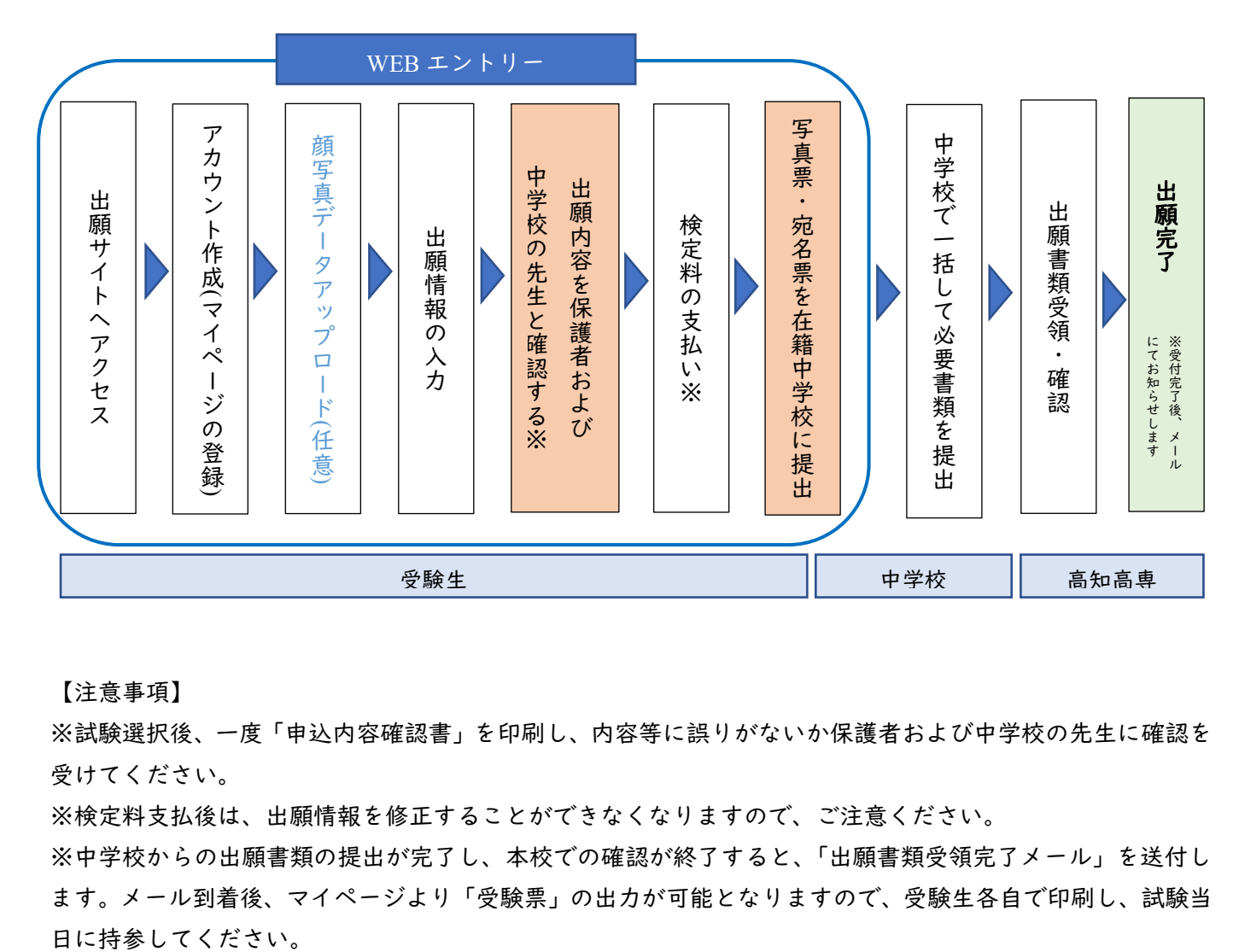

【注意事項】

※試験選択後、一度「申込内容確認書」を印刷し、内容等に誤りがないか保護者および中学校の先生に確認を 受けてください。

※検定料支払後は、出願情報を修正することができなくなりますので、ご注意ください。

※中学校からの出願書類の提出が完了し、本校での確認が終了すると、「出願書類受領完了メール」を送付し ます。メール到着後、マイページより「受験票」の出力が可能となりますので、受験生各自で印刷し、試験当

## WEB エントリーの手順 (出願手続き完了まで)

#### **1.** 出願サイトへアクセス

・WEB エントリー期間が近づきましたら、本校 HP(https://www.kochi-ct.ac.jp/)に、出願サイトへのリンク を表示します。

・パソコン・スマートフォン・タブレット端末のいずれかをご利用ください。

・WEB エントリーを行う環境がない場合は、在籍学校又は本校へご相談ください。

## **2.** アカウント作成/マイページの登録

① ID(メールアドレス)を登録する

このシステムでは、メールアドレスを ID として使用します。お持ちでない場合、まずはメールアドレ スを取得してください。

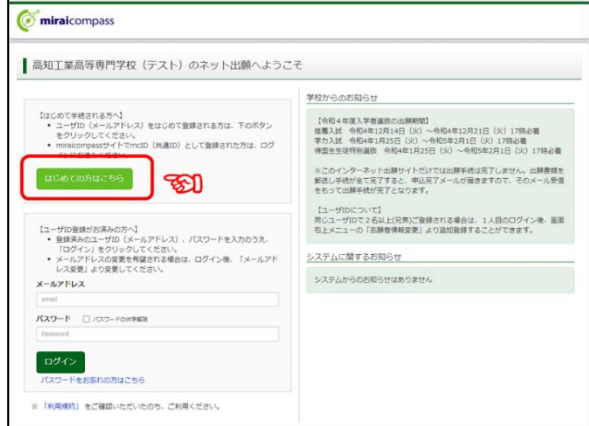

・出願サイトトップ画面にある『はじめての方はこち ら』を押し、マイページを作成してください。 ・迷惑メール対策を設定されている方は、以下の動作

- が可能か確認してください。
	- ※「@e-shiharai.net」からのメール受信
	- ※ URL 付きメールの受信許可

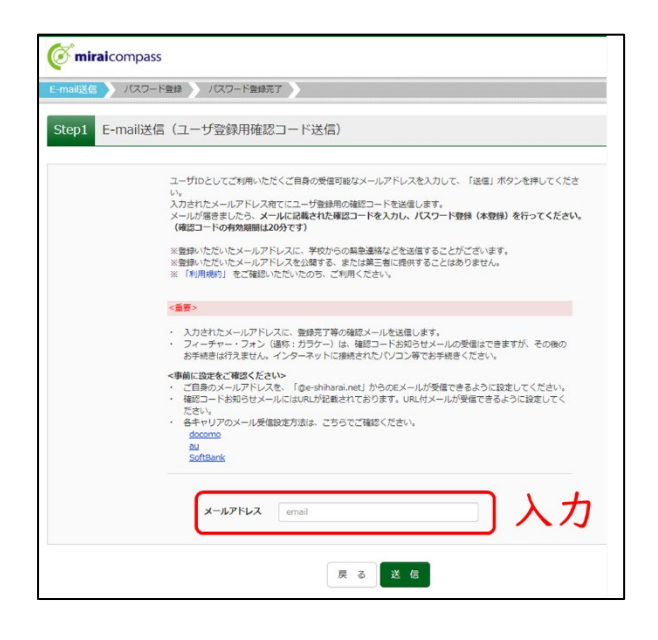

・注意事項を読み、ユーザーID としてご利用ご自身の 有効なメールアドレスを入力し、『送信』ボタンを押し てください。

・登録したメールアドレスに「確認コード」を記したメ ールが送られますので、確認してください。

#### ② 志願者氏名(カナ)とパスワードを登録する

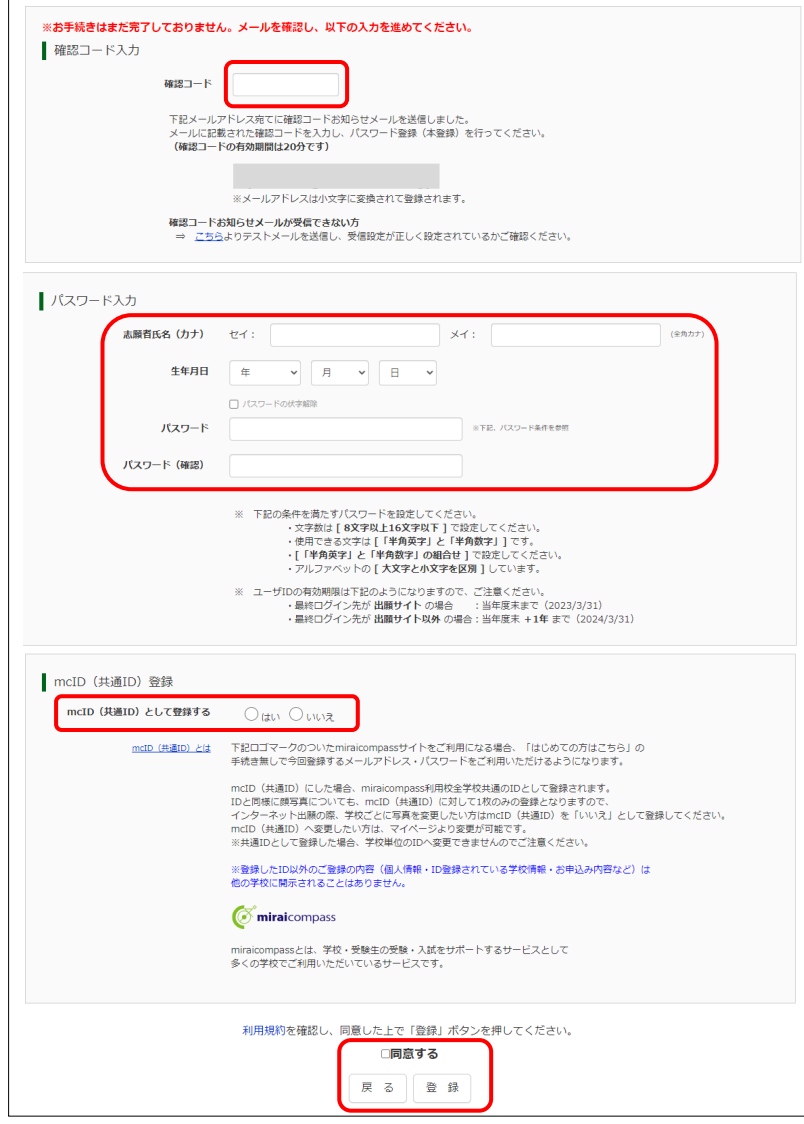

・「確認コード」が記載されたメールを受信した ら、パスワード登録画面から確認コード、氏名 (カナ)、パスワードを入力して下さい。

・登録する ID を共通 ID※として登録するかを選 択してください(任意選択)。

・登録後、『パスワード登録完了』画面が表示さ れ、『本登録完了』のメールが届いたら、ID 登録 は終了です。

ログイン画面へ戻りましょう。

#### **※**共通 **ID** とは

- メールアドレスの送信から、志願者氏名(カナ)・パスワードの登録までを一度手続すれば、他の miraicompass サイト(イベント予約・資料請求・インターネット出願)にログインする際に、ID 登録 手続きをせずにログインできるようになる ID のことです。
- 受験生の氏名や出身校などの個人情報は、各学校に申し込む度に入力する必要があります。

## **3.** 出願情報の入力

- ① マイページにログインする
	- 出願サイトトップページに戻り、登録した"メールアドレス"と"パスワード"を入力して『ログイ ン』ボタンを押します。
	- 志願者選択画面が表示されるので、志願者を選択します。

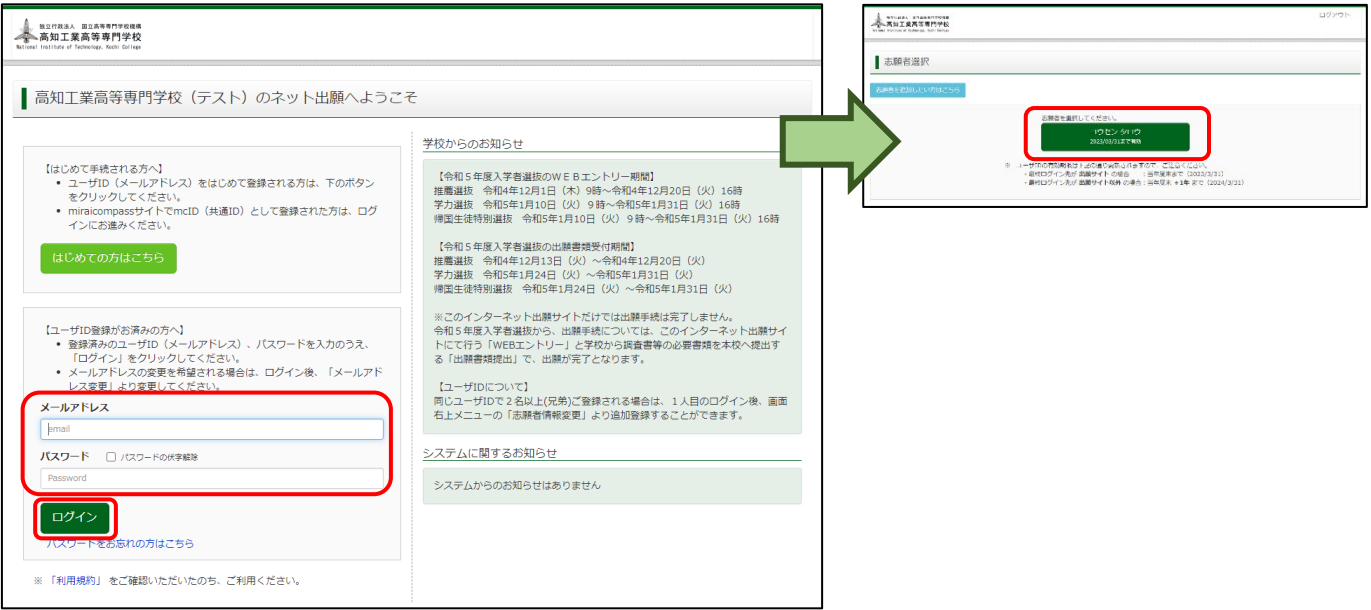

• 志願者を選択しログインすると、『マイページ』が表示されます。 出願後の申し込み確認や、写真票・受験票の取得は、マイページから行います。 以降の操作については、

**A.** 顔写真データを登録する場合 → ② 顔写真データを登録する(任意) B. 顔写真データを登録しない場合 → 3出願を開始する (出願情報の入力) へお進みください。

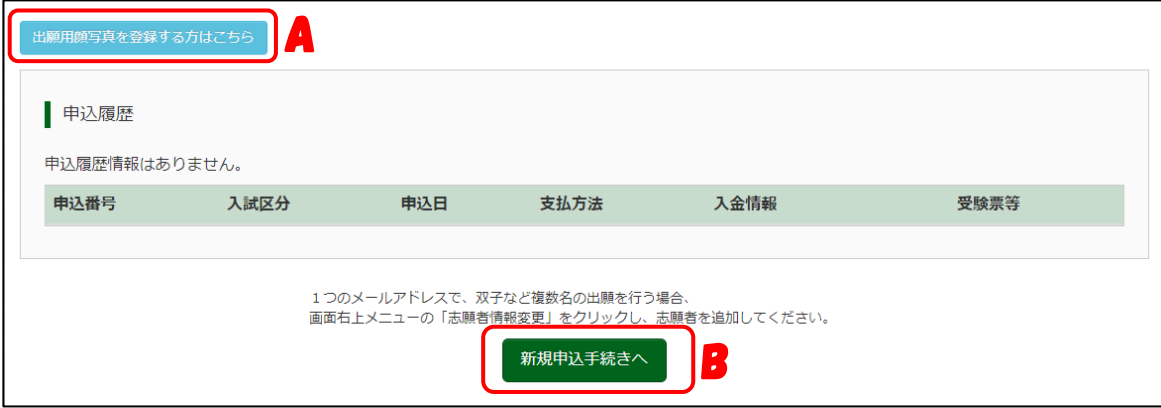

- ② 顔写真データを登録する(任意)
	- 顔写真データを登録することで、「写真票」に顔写真が自動で印刷されます。 登録は任意です。出願情報入力後に登録することも可能です。登録方法は、以下を参考にしてください。
	- 登録しない場合は、別途指定様式の顔写真を準備いただき、「写真票」に貼りつけて提出してください。
	- (1) 顔写真データの準備
		- 以下の注意事項を確認し、写真館などで撮影したデータや、中学校で撮影したデータの準備をお願い します。

【登録できる顔写真データについて】

- 正面、脱帽、上半身で、受験日の 3 か月以内に撮影されたもの
- 本人のみが写っており、顔がはっきり確認できるもの(顔に影がないもの)
- JPEG 形式、または PNG 形式の画像データ
- 推奨画像サイズ:縦幅 600 ピクセル、横幅 450 ピクセル(縦横比 4:3) ※ 縦横とも最低 250 ピクセル以上必要 ※ 後で編集できるため、アップロード時に 4:3 になっていなくても大丈夫です。 • アップロード可能データサイズ:3 MB
- (2) 顔写真データの取り込み・選択
	- I. 『出願用顔写真を登録する方はこちら』ボタンを押してください。

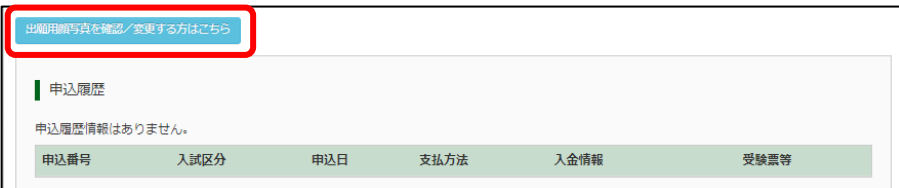

II. 『顔写真アップロード』ボタンを押してください。

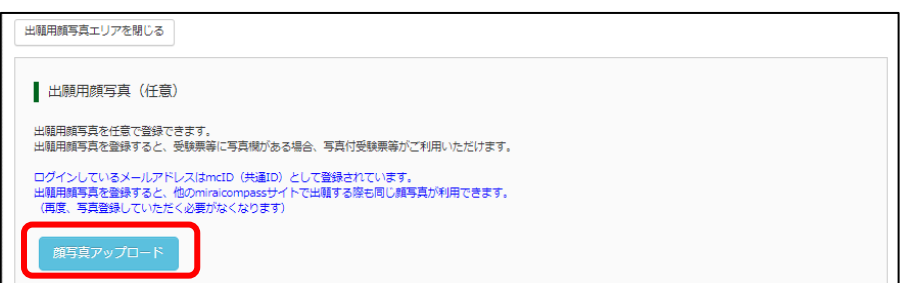

III. 『写真の登録手続きへ進む』ボタンを押し、[Step1 写真を選ぶ]に進んでください。

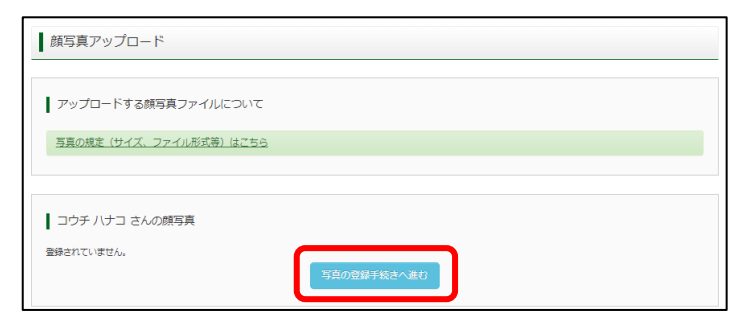

IV. アップロードする顔写真ファイルの規定(サイズ、ファイル形式等)を確認してください。 問題がなければ、『ファイルを選択』ボタンを押し、写真ファイルを選択し、『開く』ボタンを押 してください。

選択した写真ファイルが表示されているのを確認し、『次へ』ボタンを押してください。

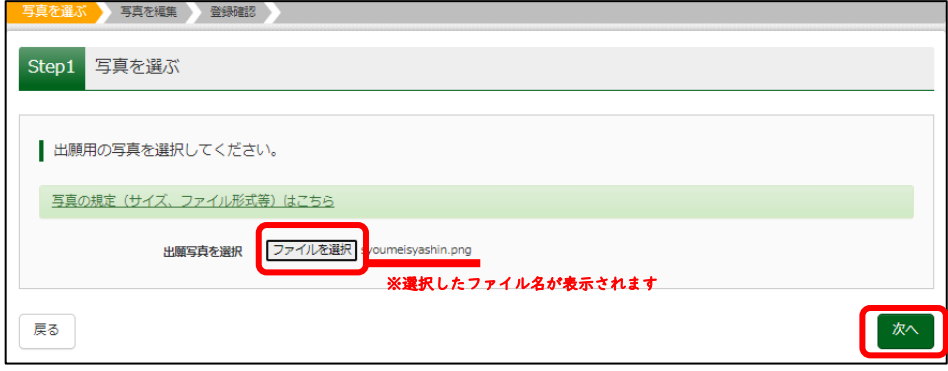

V. 顔写真データの編集

[Step2 写真を編集]画面で、画面表示に従い写真を編集してください。

- > 回転・拡大・縮小が可能です。
- ▶ 赤枠(縦横比 4:3)内に顔が入るように、写真を動かしてください。
- 『切り抜きイメージを表示』を押すと、編集後の写真が確認できます。
- VI. 問題なければ、画面右下の「登録する写真をチェック」ボタンを押し、登録確認画面に進んでく さい。
	- このボタンを押すと、システムが顔写真の規定を満たしているかを検査します。規定を満たし ていない場合、注意メッセージが表示されます。メッセージに従い再度写真の取り込み・編集 を行う場合は『戻る』ボタンを押して任意の段階まで戻り、やり直してください。

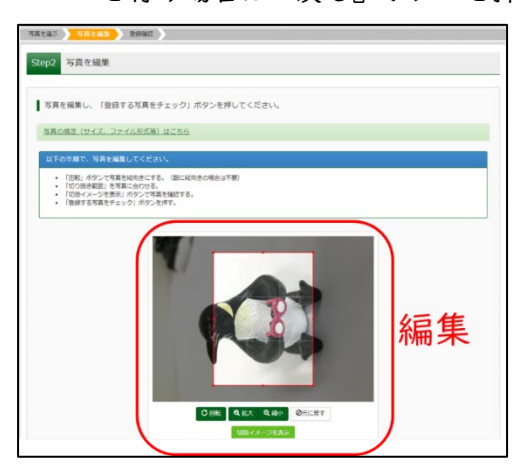

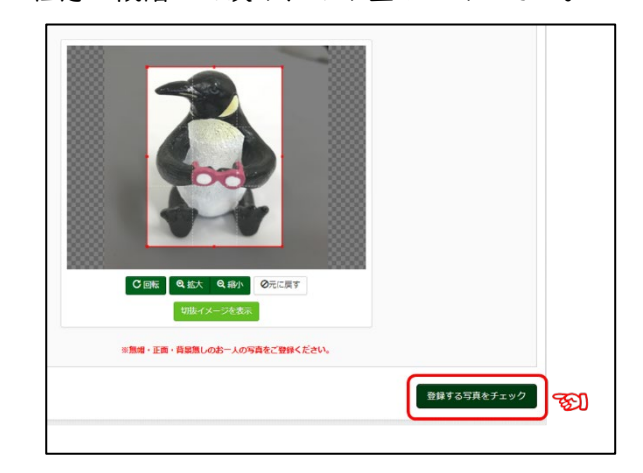

VII.顔写真データの登録

[Step3 登録確認]画面では、編集後の顔写真データが大きく表示されます。 問題なければ、『顔写真を登録する』ボタンを押してください。

- ◆ これで顔写真データのアップロードは終了です。
- 顔写真データの登録・変更は、写真票を印刷する前なら任意のタイミングで行うことができます。
- ③ 出願を開始する(出願情報の入力)
- (1) マイページの『新規申込手続きへ』ボタンを押して、手続きを開始します。 出願したい入試区分をプルダウンリストから選択してください。

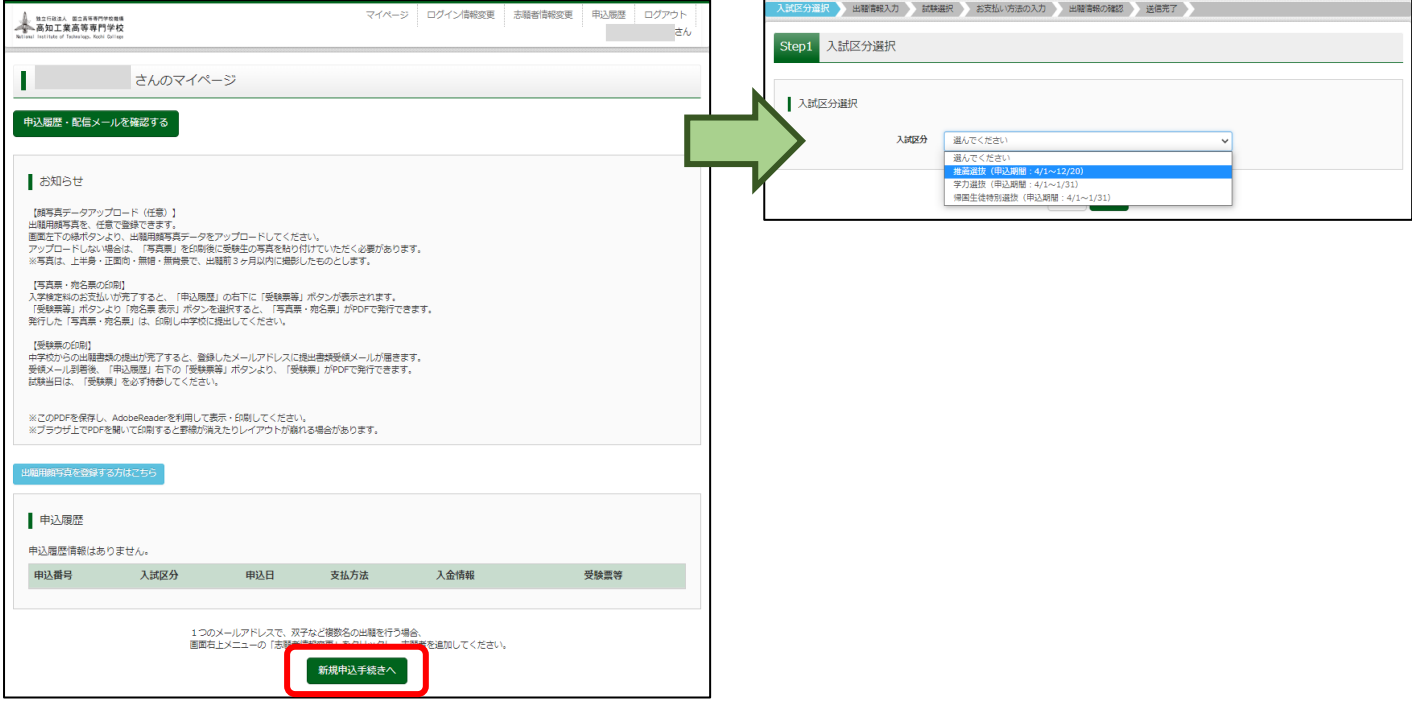

(2) 入試区分選択後、『次へ』ボタンを押してください。

「利用規約および個人情報の取り扱い」が表示されるので、スクロールして最後まで読み、『同意して 次へ』ボタンを押してください。

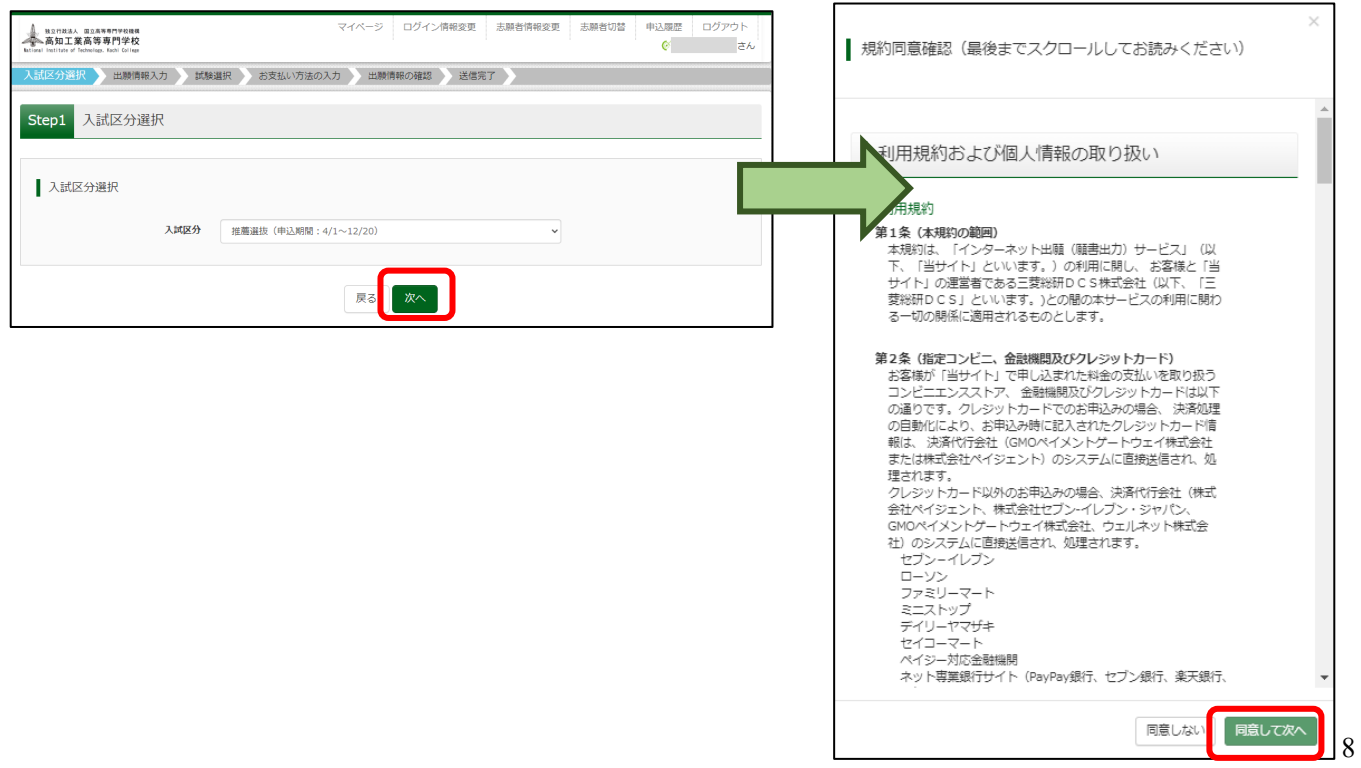

(3) 画面に従い、志願者情報を登録してください。必須項目は必ず入力してください。 ▶ 入試区分により、入力項目が異なります。表示される指示に従って入力してください。 入力が終わったら、画面下部にある『試験選択画面へ』を押して、次に進んでください。

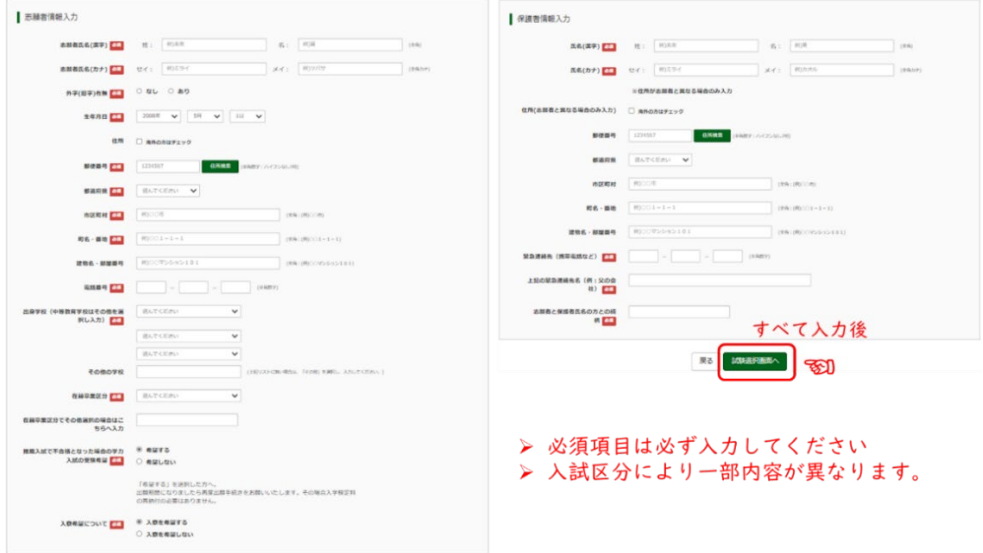

(4) 次に、試験検索欄の「試験日」を選んでください(選抜方法ごとに日程は決まっています)。 ▶ 学力選抜の場合、試験会場も選択してください。

『検索された試験』欄に希望の試験内容が記載されていることを確認し、『選択』ボタンを押してくだ さい。

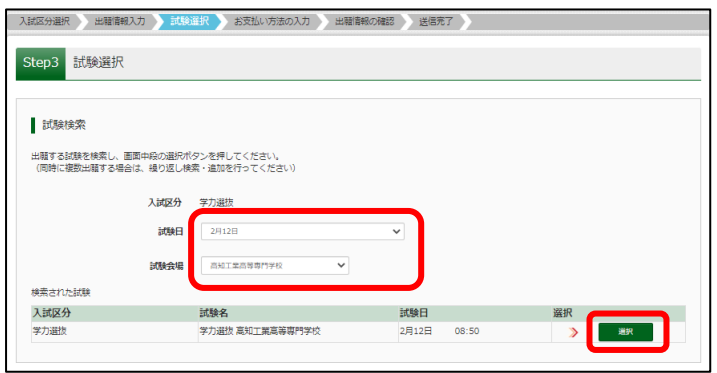

『現在選択中の試験』欄に希望の試験内容が記載されていることを確認してください。

確認ができたら、一度『保存して中断する』を押して、マイページへ戻ってください。

申込内容を中学校の先生、保護者の方と確認するまでは、検定料を支払わないでください。

検定料支払後は、出願内容の変更ができなくなります。

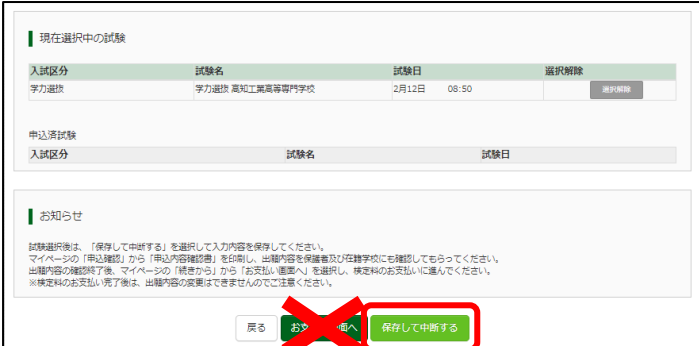

## **4.** 出願内容を保護者および中学校の先生と確認する

①マイページの『申込履歴』より、『申込確認』ボタンを押してください。

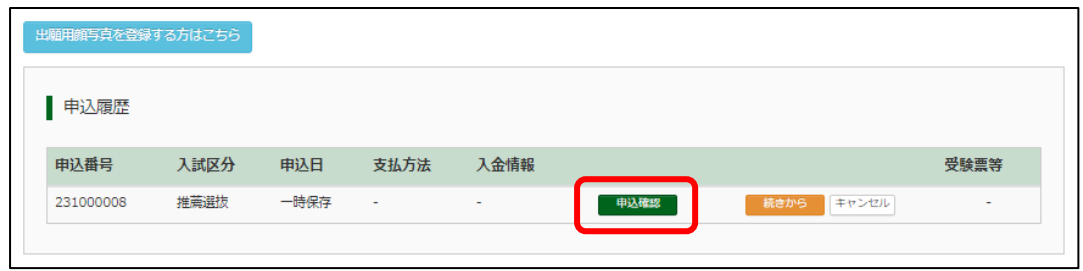

- ②「申込内容確認」画面が表示されます。
	- 『お知らせ』をよく読み、『申込内容確認書』ボタンを押してください。『申込内容確認書』が PDF でダウンロードできます(ダウンロード方法はご使用のブラウザにより異なります)。
	- ダウンロードした『申込内容確認書』を印刷し、保護者や在籍学校の先生に間違いがないか確認し てもらってください(確認の方法は、中学校の先生とご相談ください)。

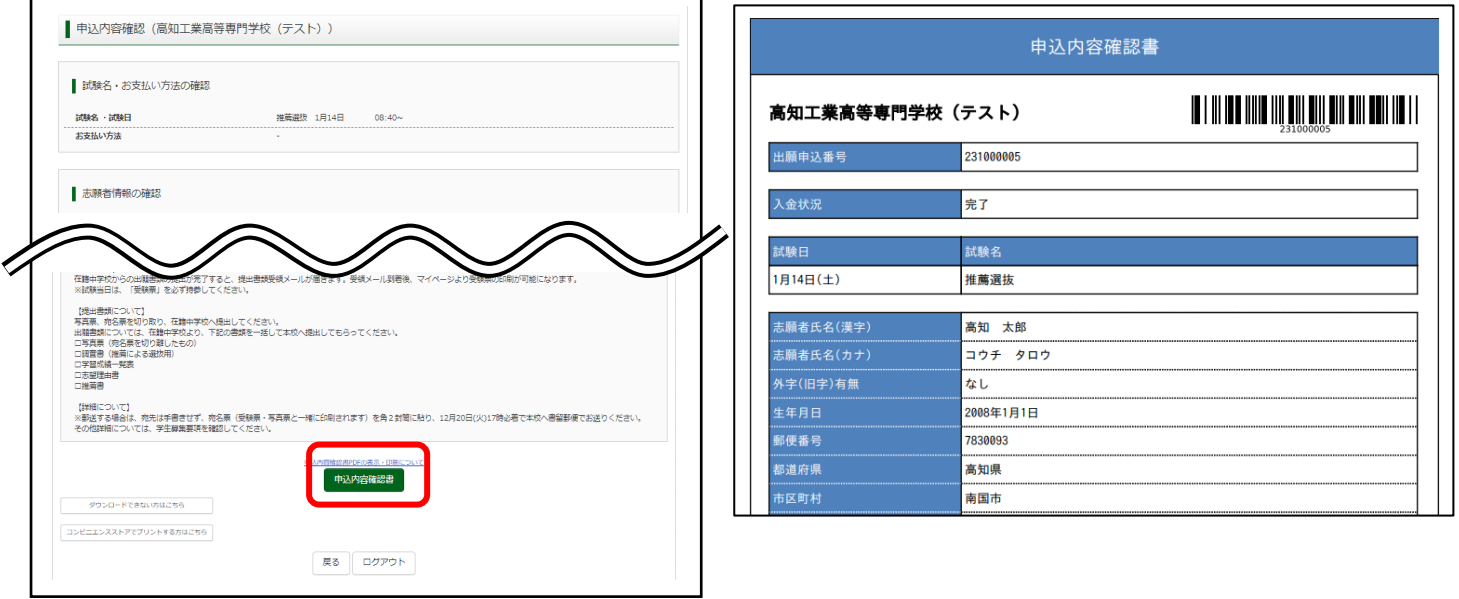

## **5.** 検定料の支払い

※ 保護者・中学校の先生に申込み内容を確認してもらった後、以下の操作を行ってください。

- ① マイページの『続きから』ボタンを押してください。
- ② [Step2 出願情報入力]画面から再開されますので、間違いがなければ画面一番下にある『試験選択画面 へ』ボタンを押してください。もし修正がある場合は、適宜修正してください。
- ③ [Step3 試験選択]画面で、正しい試験が選択されていることを確認して下さい。 修正がなければ、『お支払い画面へ』を押して、検定料の支払い方法の選択に進んでください。
	- 出願情報を修正した場合は、『保存して中断する』を押し、再度保護者・先生に申込内容を確認し てもらってください。

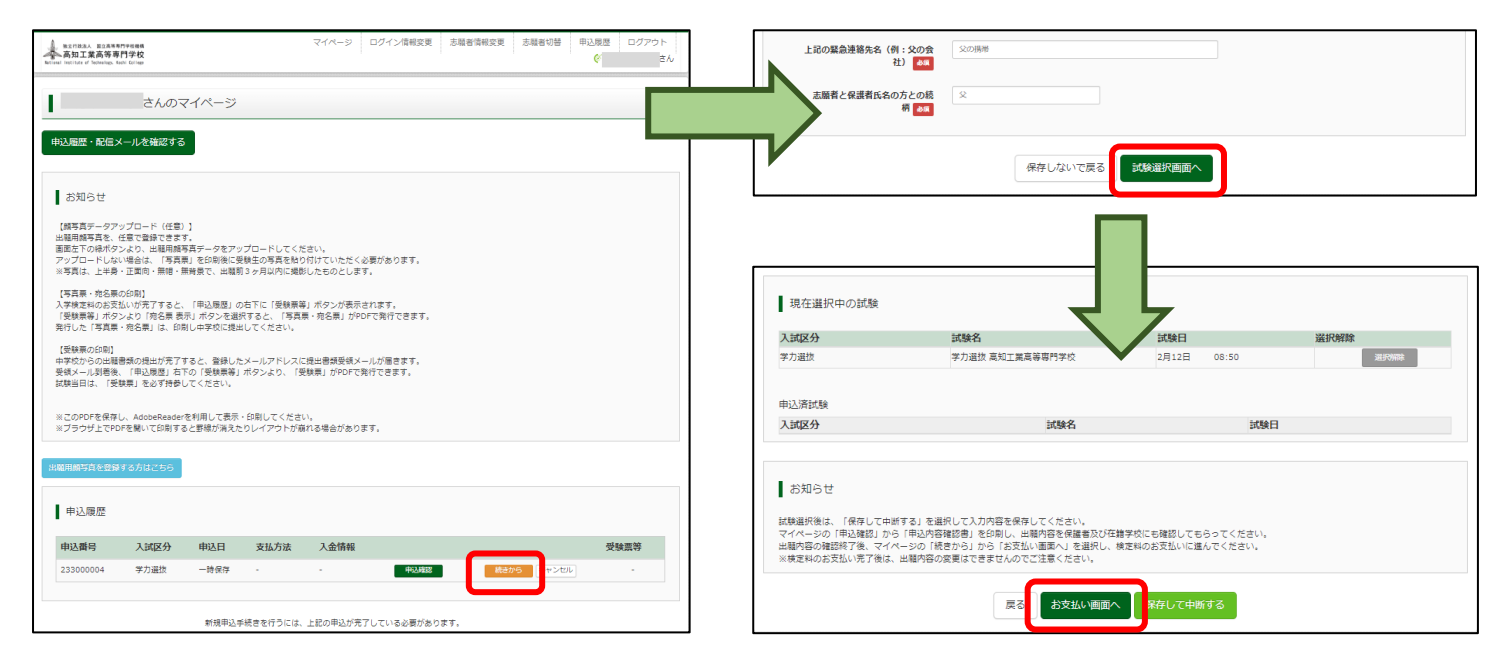

④ 試験名、試験日、検定料が表示されますので、確認してください。

※「推薦選抜」を受験した方が「学力選抜」を受験する場合、検定料はかかりません。

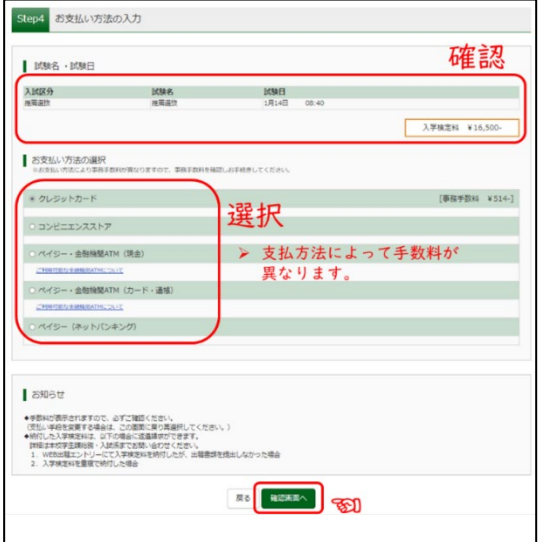

お支払方法は、以下からお選びいただけます(事務手数料は志 願者の負担となります)。

- (1) クレジットカードによるオンライン決済
- (2) コンビニでのお支払い
- (3) ペイジー対応金融機 ATM 支払い(現金)
- (4) ペイジー対応金融機 ATM 支払い(キャッシュカード・ 通帳)
- (5) ペイジー(ネットバンキング)

お支払方法選択後、『確認画面へ』ボタンを押し、表示される 方法に従って検定料をお支払いください。

#### 【検定料支払い時の注意事項】

• 受験料支払い後は、出願内容を変更することはできません。万が一間違えた場合は、早急に以下へご 相談ください。

学生課総務・入試係 (088-864-5644、088-864-5621)

- 各コンビニでの詳しいお支払方法を確認したい場合は、出願サイトの画面下部にある、『よくある質問』 から、『支払方法について』をクリックしてください。
- 出願登録後お支払い番号を確認し、選択したコンビニレジにてお支払いを済ませてください。お支払 い後に受け取る「お客様控え」はご自身で保管してください。
- コンビニ及びペイジー(金融機関 ATM)にはお支払い期限がありますので、速やかにお支払いを済ま せてください。
- ⑤ 出願情報を確認し申し込む
	- お支払情報の登録後、申込内容の最終確認をしてください。
- 内容に間違いがなければ、『申込内容』、『志願者情報』にチェックを入れ、『上記内容で申し込む』を 押してください。

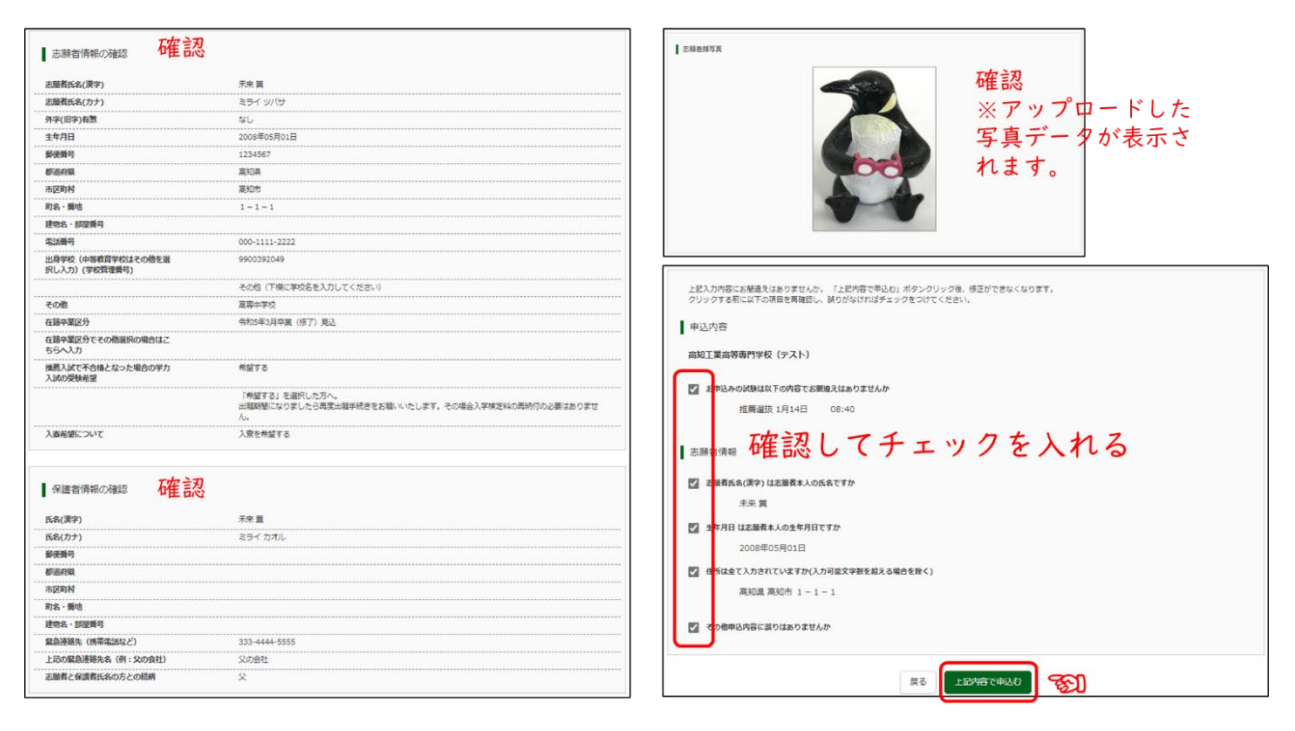

• 『上記内容で申し込む』ボタンを押すと、[Step6 送信完了]画面が表示されます。

『学校からのお知らせ』をよく読んでください。なお、登録いただいたメールにも、同内容が送信さ れます。

※ コンビニ・ペイジー支払いの場合、検定料の支払い後、「支払い完了」メールが届きます。 確認後、マイページへ戻り、写真票・宛名票を印刷します。

#### **6.** 写真票・宛名票を印刷する

- ① 検定料支払い後、マイページより『受験票等』ボタンを押してください。
	- ▶ 支払いが完了するまで、このボタンは表示されません。
	- 顔写真データを利用する場合、写真票を印刷する前にデータの登録を完了してください。
- ② 『「宛名票」表示』ボタンを押して写真票・宛名票をダウンロードしてください。
- ③ ダウンロードした写真票・宛名票を印刷してください。
- ④ 印刷した「写真票・宛名票」を中学校へ提出してください。
	- 顔写真データを登録しない場合は、別途規定の顔写真を準備いただき、「写真票」に張り付けて提 出してください。
	- 推薦選抜用と学力選抜用では記載内容が一部異なります。

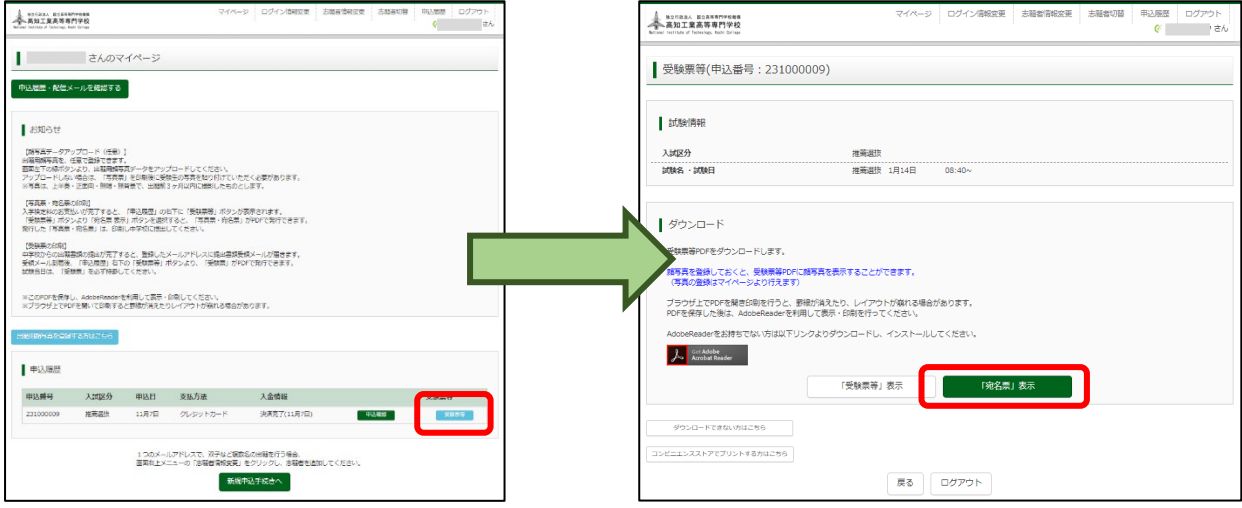

#### 【写真票・宛名票の印刷イメージ(推薦選抜用)】

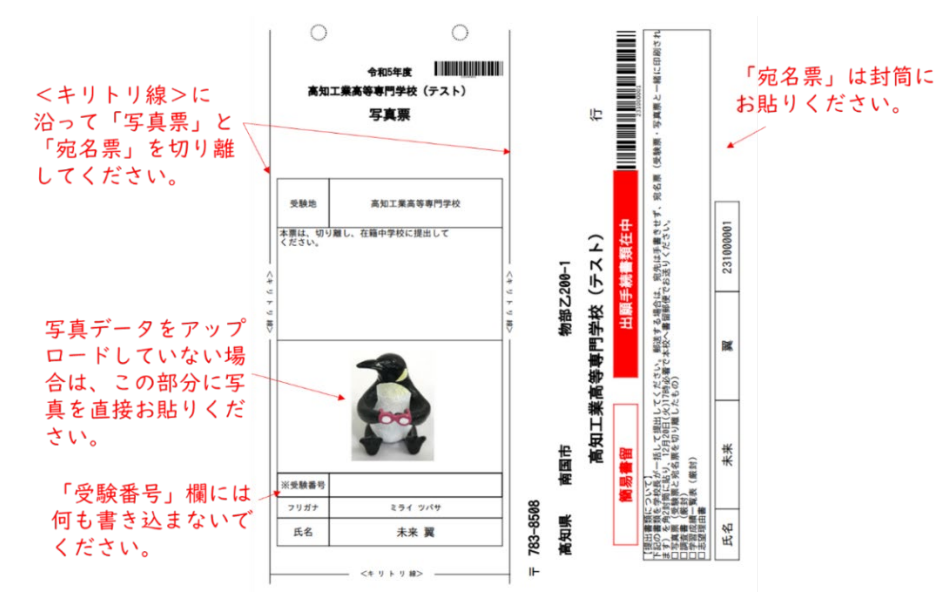

## 13 以上で「**WEB** エントリー」は終了です。 WEB エントリーのみでは、「出願」は完了していません。必ず、出願書類を出願書類受付期間中に本 校へ提出してください。

## **7.** 出願書類の提出

• 在籍中学校は、出願書類一式を本校学生課総務・入試係に持参または郵送(簡易書留)で提出してく ださい。

#### ※ 出願書類の種類

• 試験区分により出願書類が異なります。詳細は「令和6年度学生募集要項」をご確認ください。

#### 【推薦による選抜の提出書類】

- 写真票(推薦選抜用)
- 調査書(推薦選抜用、厳封)
- 学習成績一覧表(厳封)
- 志望理由書(志願者自筆)
- 推薦書(厳封)

## 【学力検査による選抜の提出書類】

- 写真票(学力選抜用)
- 調査書(学力選抜用、厳封)
- 学習成績一覧表(厳封)

#### 【推薦による選抜を受けた方が、学力検査による選抜を受験する場合の提出書類】

• 写真票(学力選抜用)

以上で、「出願手続き」は完了です。

出願書類受理後の手続き

- 1. 提出書類受領メールを確認する
- 出願書類を本校で受理すると、登録したメールアドレスに『提出書類受領メール』が送られます。 内容をよく確認してください。
- 2. 出願サイトのマイページより「受験票」を印刷する
	- 「提出書類受領メール」到着後から、「受験票」がダウンロードできるようになります。
	- ① マイページの『申込履歴』の『受験票等』ボタンを押してください。
	- ② 『「受験票」の表示』ボタンを押してダウンロードし、印刷してください。
- 試験当日は、印刷した「受験票」を必ず持参してください。

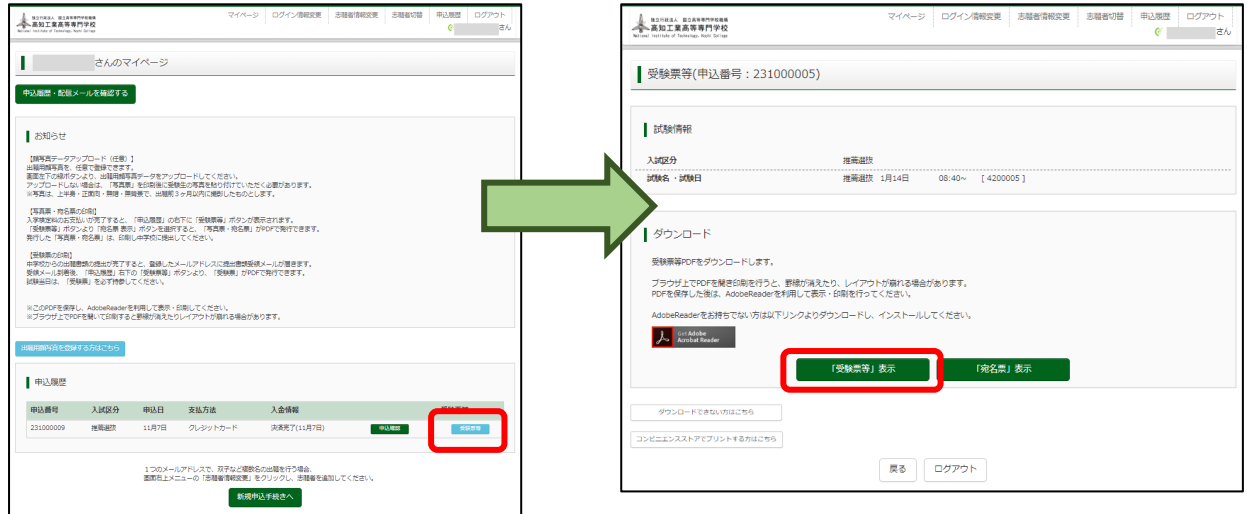

# システムの操作に困ったら

- WEB エントリーにあたり、システムの操作方法等で困ったことがあるときは、出願サイトの画面下部に ある『よくある質問』を確認してください。
- それでも解決しない場合は、24 時間対応のコールセンターか、本校窓口学生課総務・入試係までお問い 合わせください。

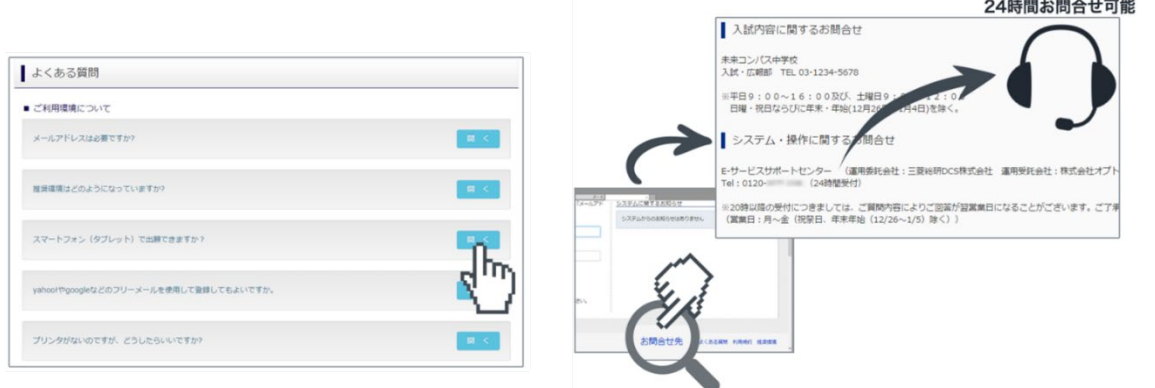